Payment Gateway Property File Creation Oracle FLEXCUBE Universal Banking Release 12.1.0.0.0 [October] [2015]

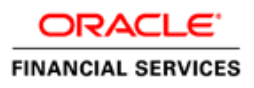

# **Table of Contents**

## 1 Contents

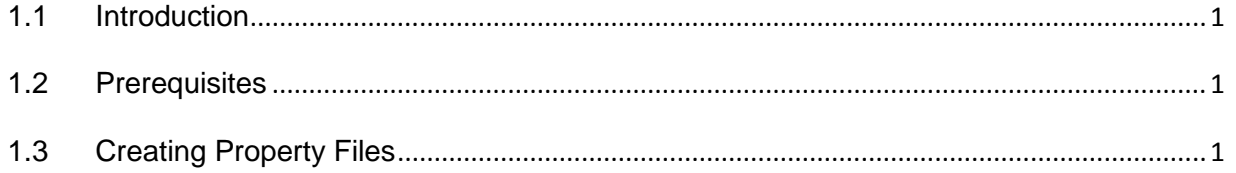

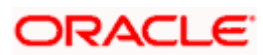

# 1. **Creating Property File for Payment Gateway**

## <span id="page-2-0"></span>**1.1 Introduction**

This chapter explains the steps to create the property file for the gateway components viz. Enterprise Java Bean (EJB), Message Driven Beans (MDB) and Web.

## <span id="page-2-1"></span>**1.2 Prerequisites**

Payment Gateway application deployment needs following server configurations, create the following queues and connection factories in the application server.

#### **JMS Connection Factories**

Create the following connection factories:

• PM\_GW\_QCF

#### **JMS Queues**

Create the following queues:

PM\_GW\_REQ\_QUEUE

#### **Note** :- All these must be XA enabled.

A JMS connection factory and two JMS Queues has to be created with the JNDI as mentioned during Payment Gateway application property file creation for MDB response and MDB dead letter.

A JMS connection factory and a JMS Queues has to be created with the JNDI as mentioned during Payment Gateway application property file creation for notifications.

An XA data-source has to be created with the JNDI as mentioned during Payment Gateway application property file creation for database connection.

If Remote JMS destinations are required, it should be configured using Messaging Bridge in the application server.

## <span id="page-2-2"></span>**1.3 Creating Property Files**

Follow the steps given below:

1. Start Oracle FLEXCUBE Universal Installer 1.0. Welcome screen is displayed

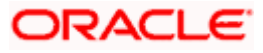

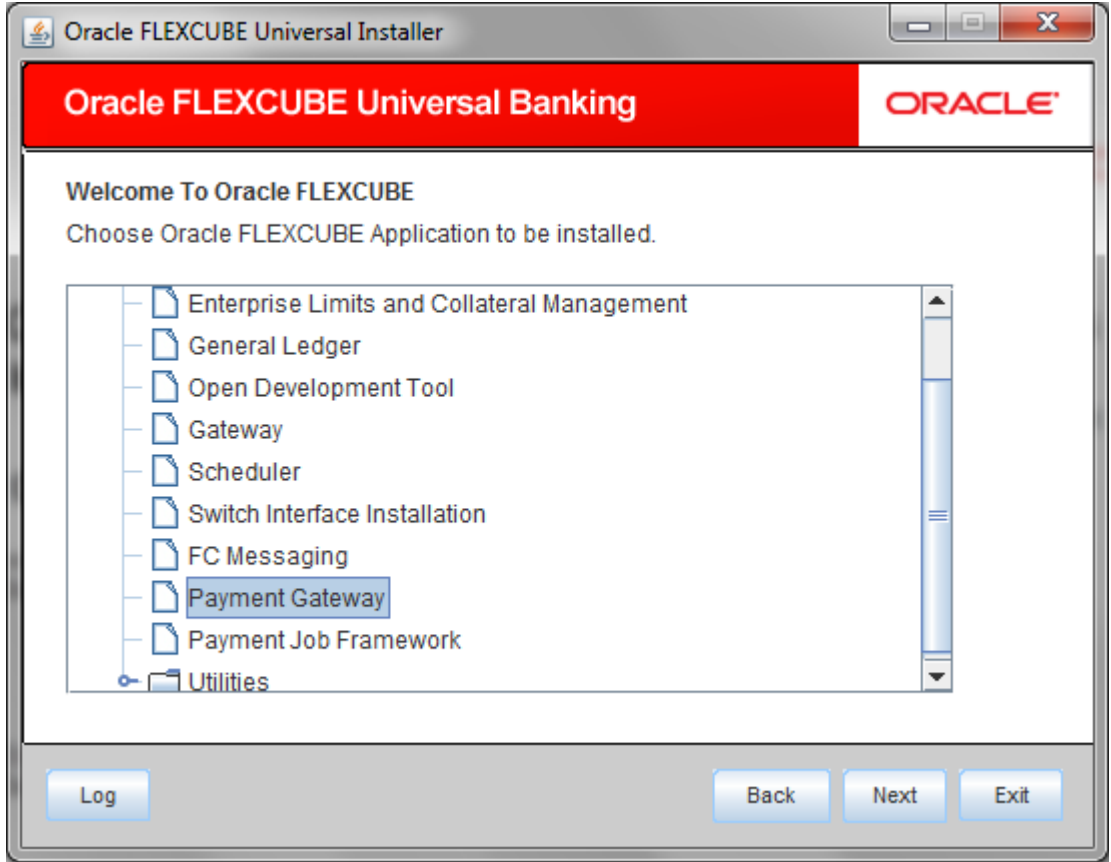

- 2. Enter JDK, Oracle, and application server home directory in respective input fields.
- 3. Select 'Payment Gateway' and click 'Next', the following screen is displayed:

# **ORACLE**

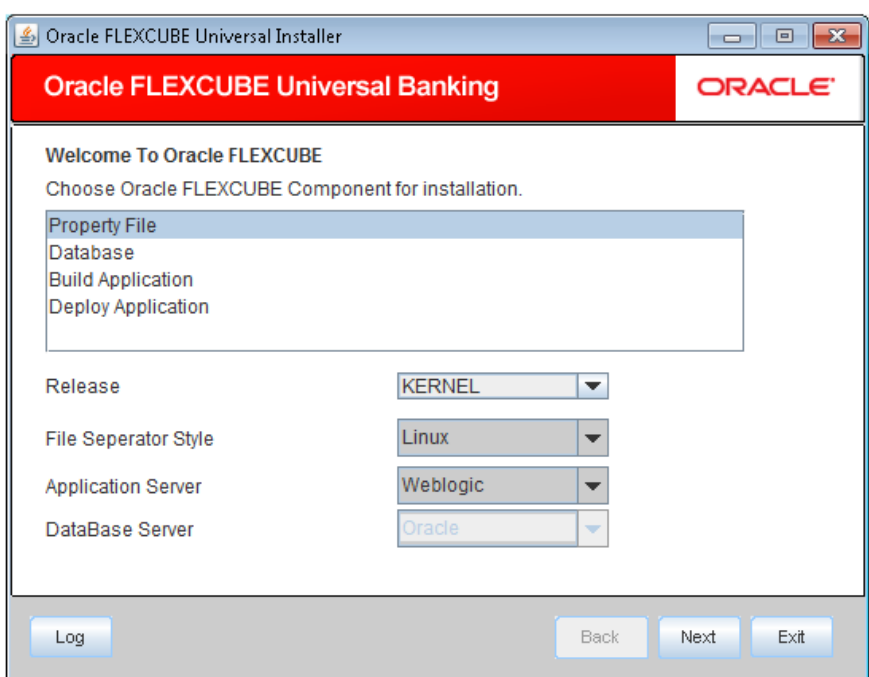

- 4. Select 'Property File'.
- 5. Specify the following details:

#### **Operating System**

Specify the operating system in which you are creating the property file. Select the appropriate one from the adjoining drop-down list.

#### **Application Server**

Specify the application server in which you are creating the property file. Select the appropriate one from the adjoining drop-down list.

#### **Release**

Specify the release in which you are creating the property file. **Select** the appropriate one from the adjoining drop-down list. The options are:

- KERNEL
- VN.Cluster

Once you have specified the details, click 'Next' to continue and following screen is displayed:

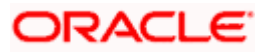

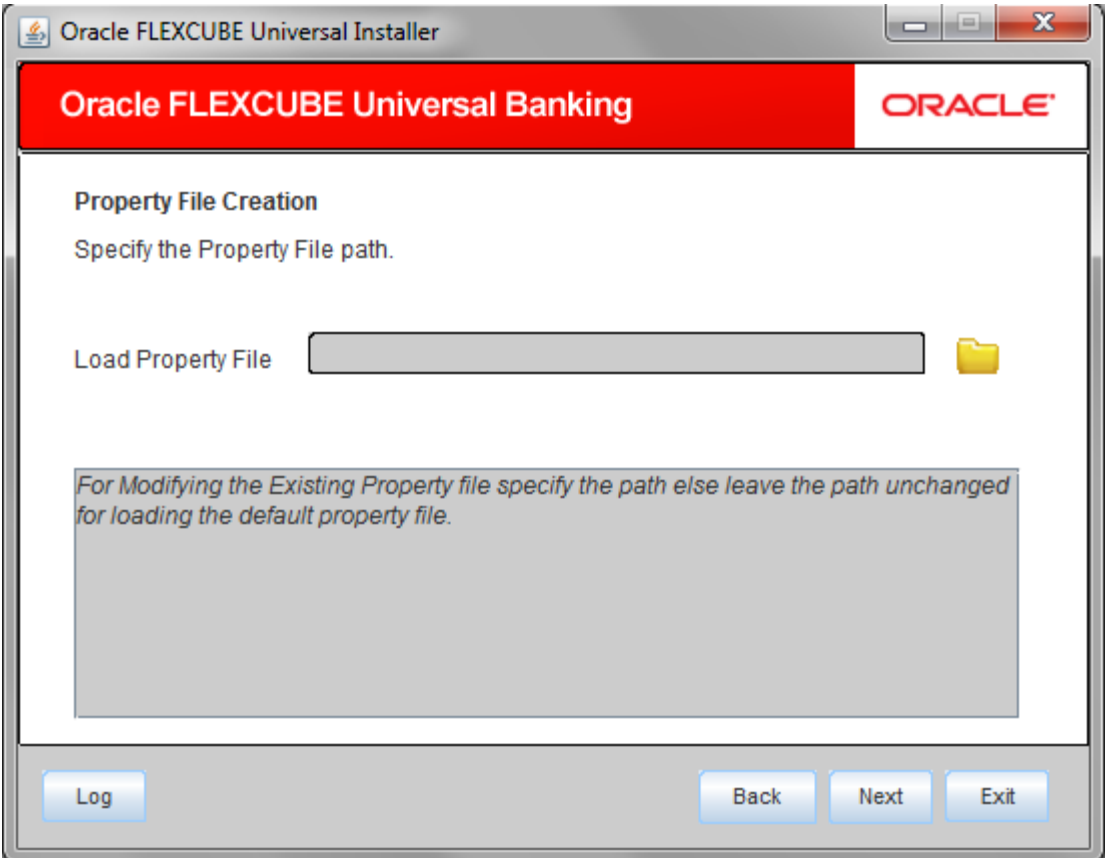

If you already have the property file and that needs some modifications then please browse the location and select it. Otherwise skip this page and go to next screen by clicking next.

## **ORACLE**

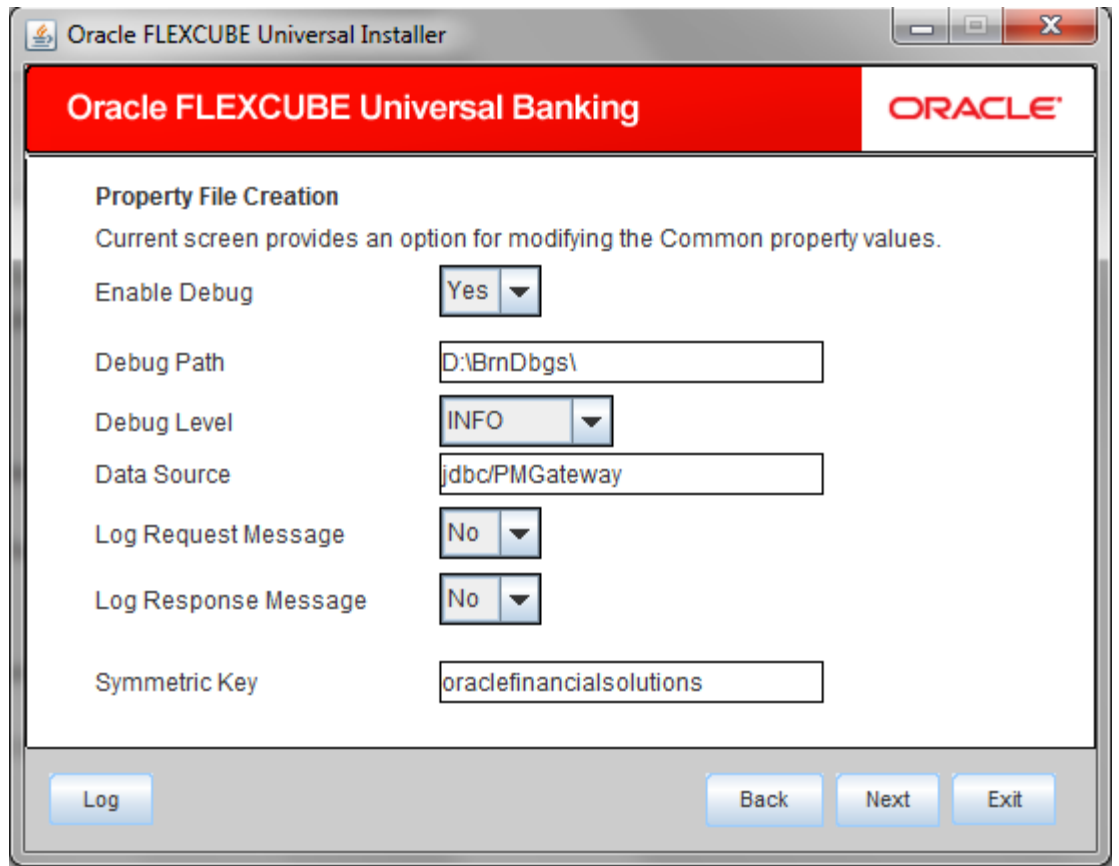

**Debug log**

Select whether debug log is enabled or not. If yes then its enabled and its mandatory to provide Debug log path and level.

#### **Debug path**

Provide the location to store debug logs

**Datasource**

Provide JNDI name to lookup the datasource created in the application server.

**Log Request Message**

Select whether Request message required or not

**Log Response Message**

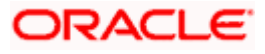

Select whether response message required or not

### **•** Sysmetric Key

Provide key to be used to for encryption.

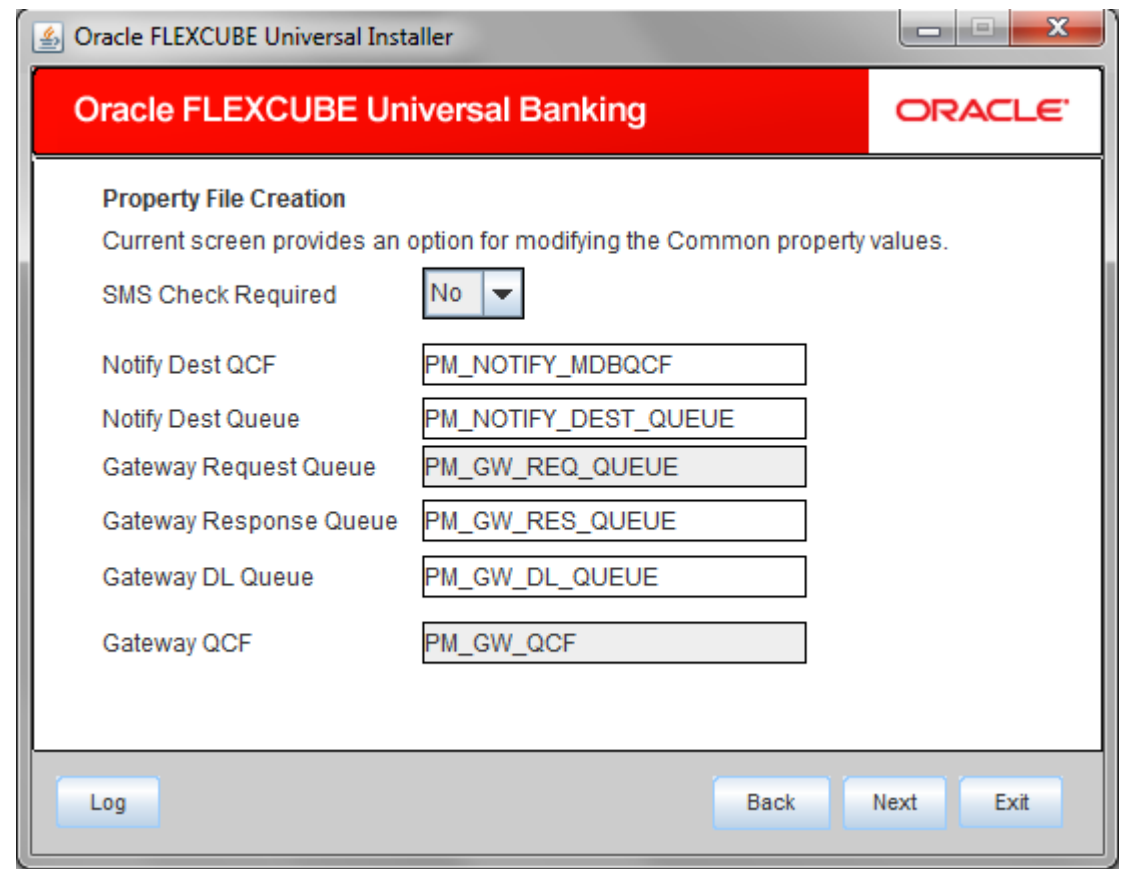

### **SMS Check Required:**

Select whether SMS Check is required or not.

**Notify Dest QCF**

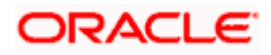

Provide JNDI for Queue connection factory 'Notify Dest QCF'

#### **Notify Dest Queue**

Provide JNDI for Queue 'Notify Dest Queue'

#### **Gateway Request Queue**

Provide JNDI for Queue 'Gateway Request Queue' is defaulted to 'PM\_GW\_REQ\_QUEUE' and not modifiable

#### **Gateway Response Queue**

Provide JNDI for Queue 'Gateway Response Queue'

#### **Gateway DL Queue**

Provide JNDI for Queue 'Gateway DL Queue'

#### **Gateway QCF**

JNDI for Queue connection factory 'Gateway QF'C is 'PM\_GW\_QCF' and not modifiable

Click next and save the property file in the desired location.

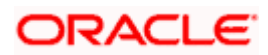

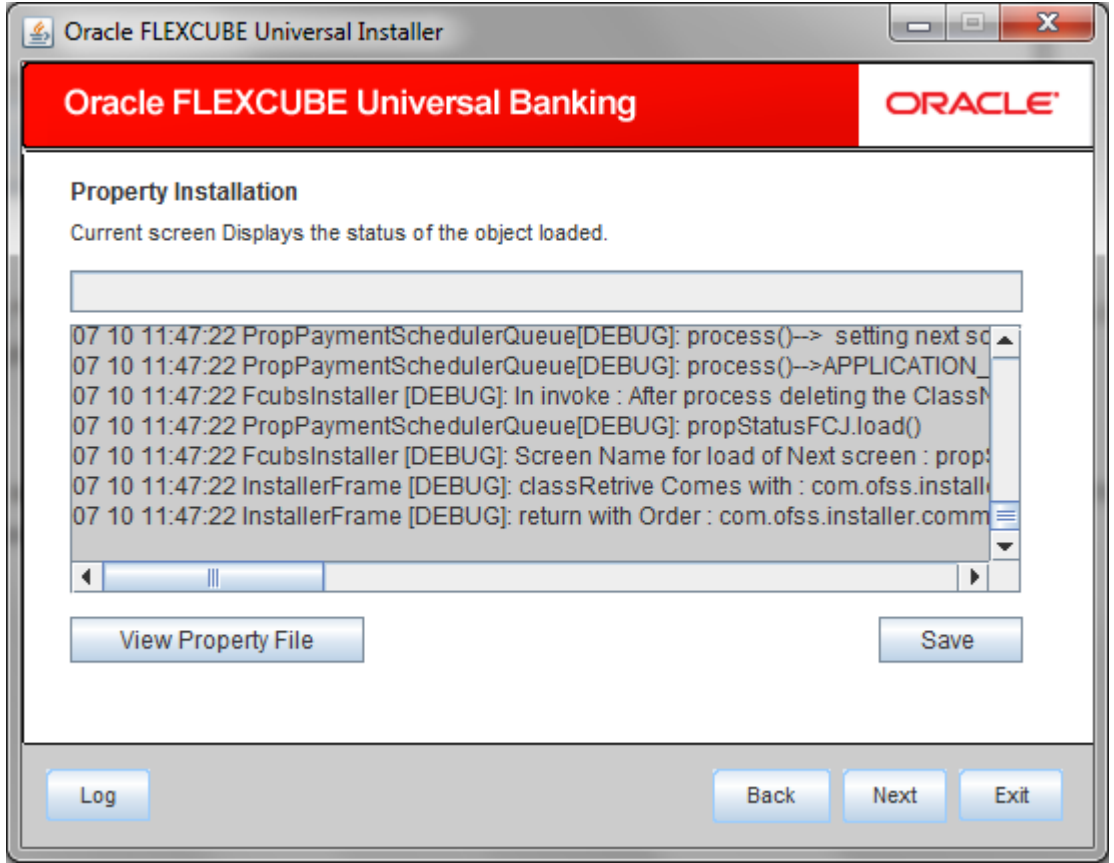

Click **"View Property File"** to review the property file entries. If any change is required then click back and change accordingly.

Click **save** if property file to be stored in specific location rather than default location. Click next to proceed with Build application.

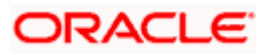

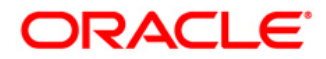

**Payment Gateway Property File Creation [October] [2015] Version 12.1.0.0.0**

**Oracle Financial Services Software Limited Oracle Park Off Western Express Highway Goregaon (East) Mumbai, Maharashtra 400 063 India**

**Worldwide Inquiries: Phone: +91 22 6718 3000 Fax:+91 22 6718 3001 www.oracle.com/financialservices/**

**Copyright © [2007], [2015], Oracle and/or its affiliates. All rights reserved.** 

**Oracle and Java are registered trademarks of Oracle and/or its affiliates. Other names may be trademarks of their respective owners.**

**U.S. GOVERNMENT END USERS: Oracle programs, including any operating system, integrated software, any programs installed on the hardware, and/or documentation, delivered to U.S. Government end users are "commercial computer software' pursuant to the applicable Federal Acquisition Regulation and agency-specific supplemental regulations. As such, use, duplication, disclosure, modification, and adaptation of the programs, including any operating system, integrated software, any programs installed on the hardware, and/or documentation, shall be subject to license terms and license restrictions applicable to the programs. No other rights are granted to the U.S. Government.**

**This software or hardware is developed for general use in a variety of information management applications. It is not developed or intended for use in any inherently dangerous applications, including applications that may create a risk of personal injury. If you use this software or hardware in dangerous applications, then you shall be responsible to take all appropriate failsafe, backup, redundancy, and other measures to ensure its safe use. Oracle Corporation and its affiliates disclaim any liability for any damages caused by use of this software or hardware in dangerous applications.**

**This software and related documentation are provided under a license agreement containing restrictions on use and disclosure and are protected by intellectual property laws. Except as expressly permitted in your license agreement or allowed by law, you may not use, copy, reproduce, translate, broadcast, modify, license, transmit, distribute, exhibit, perform, publish or display any part, in any form, or by any means. Reverse engineering, disassembly, or decompilation of this software, unless required by law for interoperability, is prohibited.**

**The information contained herein is subject to change without notice and is not warranted to be error-free. If you find any errors, please report them to us in writing.**

**This software or hardware and documentation may provide access to or information on content, products and services from third parties. Oracle Corporation and its affiliates are not responsible for and expressly disclaim all warranties of any kind with respect to third-party content, products, and services. Oracle Corporation and its affiliates will not be responsible for any loss, costs, or damages incurred due to your access to or use of third-party content, products, or services.**

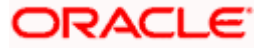